## データパッド値を用いてリアルタイムでグラフを作成する方法

2つの方法があります。

## 【Plot view – LabChart v8 以降】

1データパッドの左上のアイコン **田 田** の右側をクリックします。

②グラフに表示したい値が追加されるカラムを選択します。

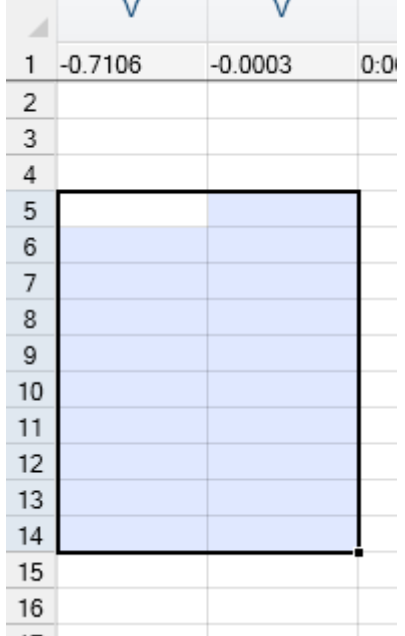

③選択した範囲上で右クリックし、「Creat Plot」を選択します。 ④作成したいグラフの種類を選択して、OK をクリックします。

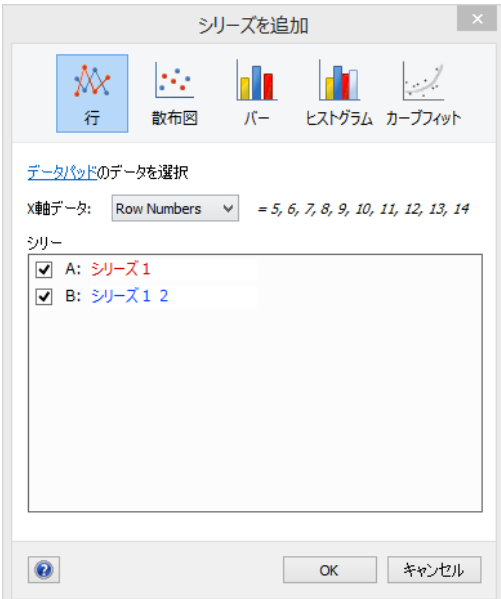

⑤右側の欄で、グラフの詳細設定を行います。

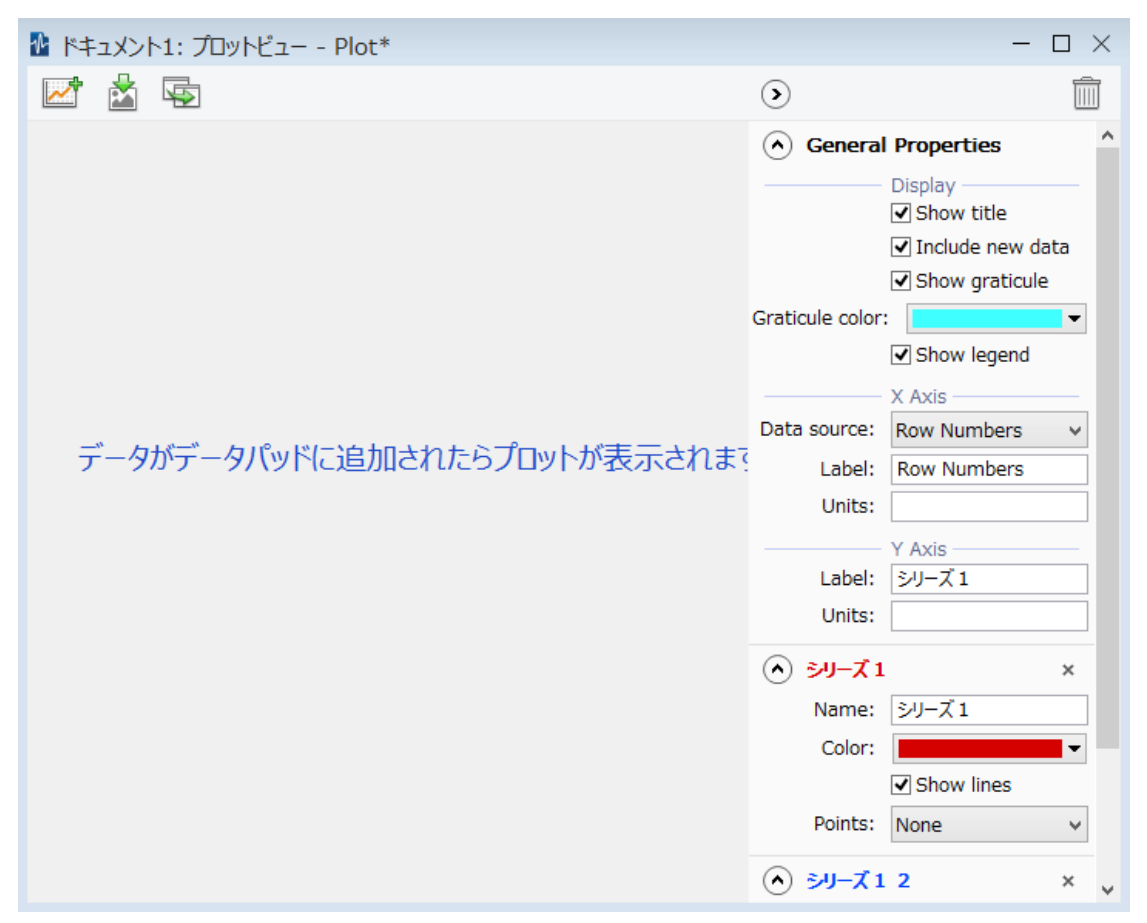

⑥記録を開始します。測定中にデータパッドに値が追加されれば、リアルタイムで、グラ フが追加されます。

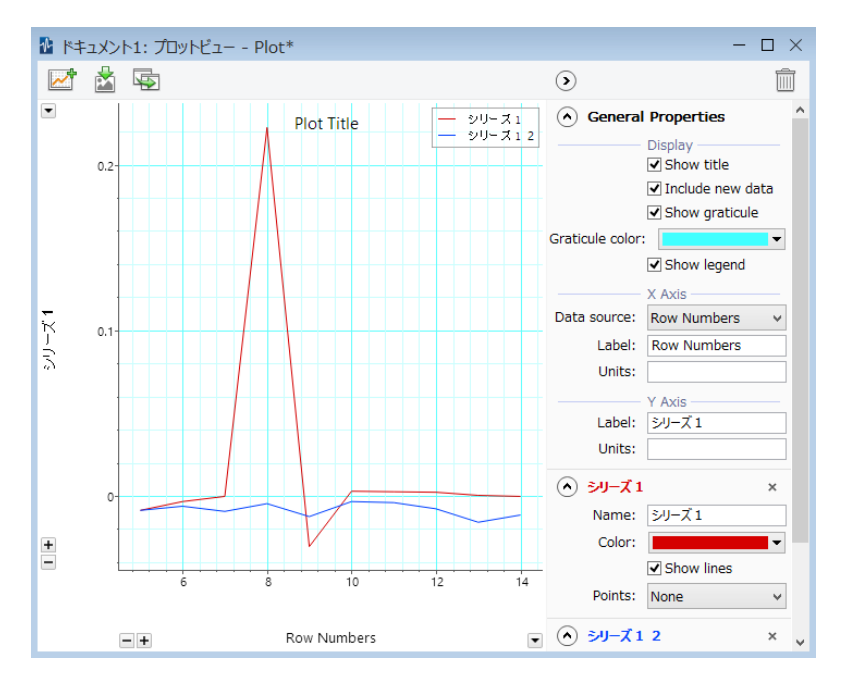

## 【Excel 上でグラフを作成する場合】

①データパッドの左上のアイコン の右側をクリックします。 ②グラフに表示したい値が追加されるカラムを選択します。

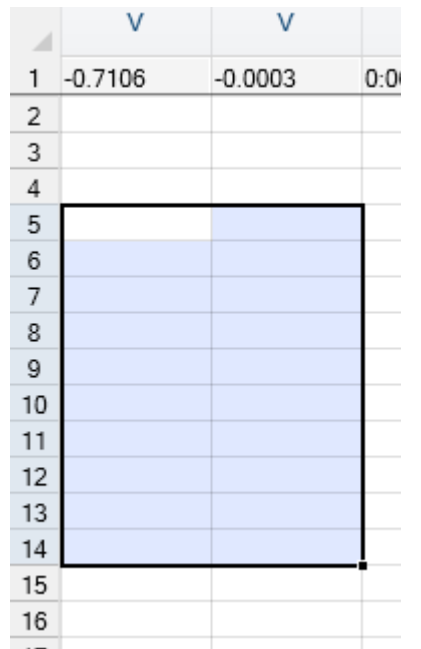

③編集>データパッドビューをコピー を選択します。

④Excel を開き、グラフにデータ元となるカラムの位置を選択します。

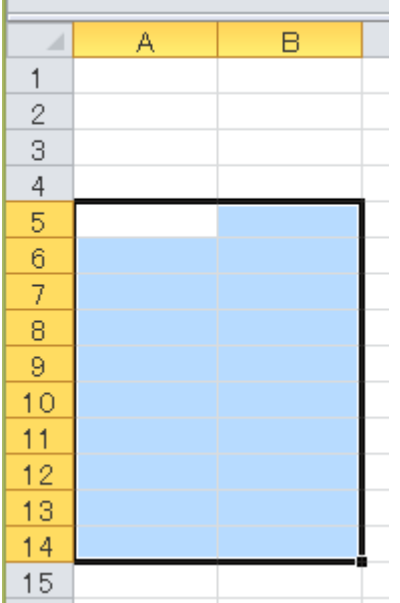

 $\mathbf{r}$ 

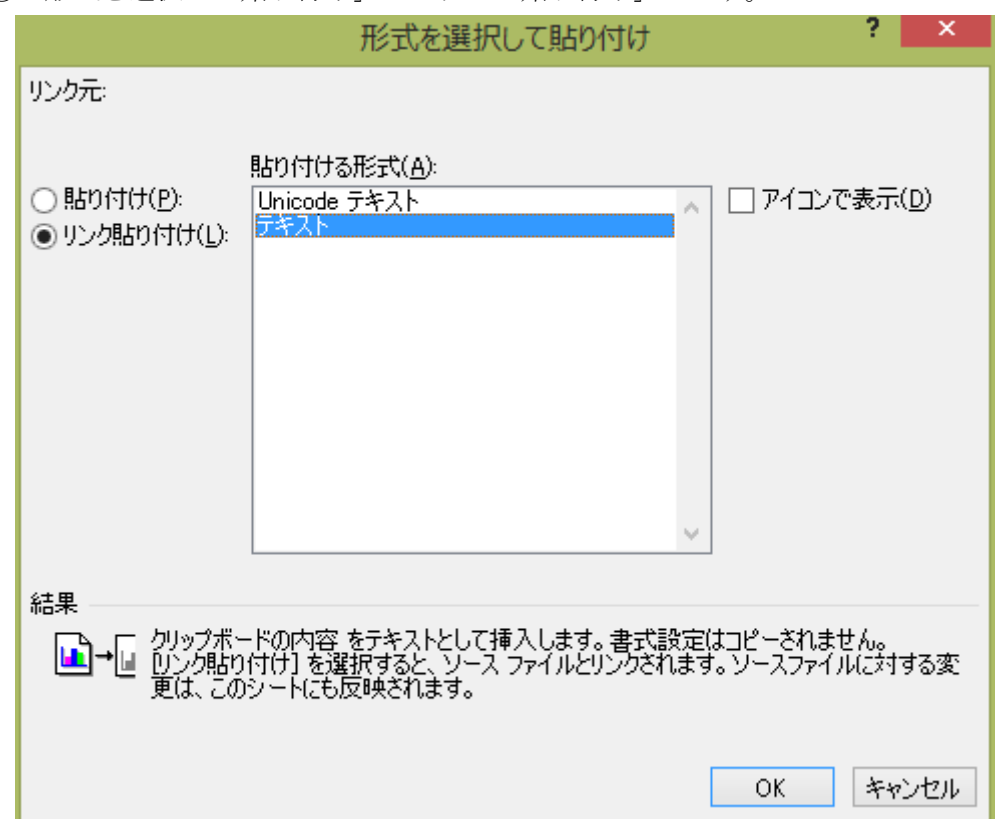

⑤「形式を選択して貼り付け」で「リンク貼り付け」します。

⑥Excel 上でグラフ作成の設定を行います。

⑦記録を開始します。測定中にデータパッドに値が追加されれば、リアルタイムで、Excel にもデータ値が追加され、Excel 上でグラフ表示されます。